**Инструкция по созданию профиля в личном кабинете эксперта для участника Регионального и Национального чемпионатов «Абилимпикс»**

1. Зайти на сайт Национального чемпионата по профессиональному мастерству среди инвалидов и лиц с ограниченными возможностями здоровья «Абилимпикс» [https://abilympics-russia.ru](https://abilympics-russia.ru/)

2. В правом верхнем углу нажать кнопку «Вход»

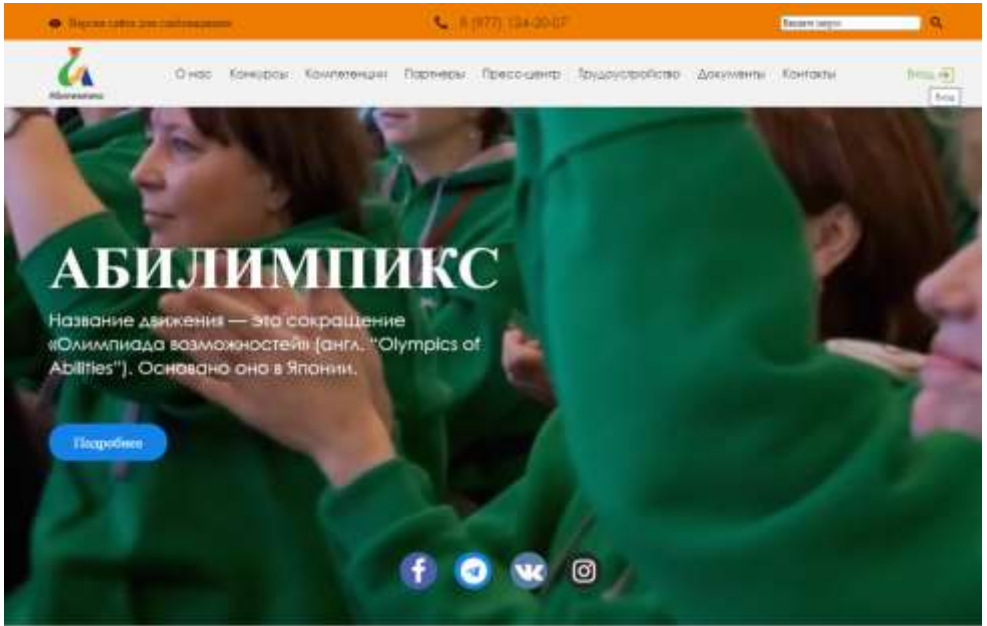

3. В появившемся окне нажать кнопку «Регистрация»

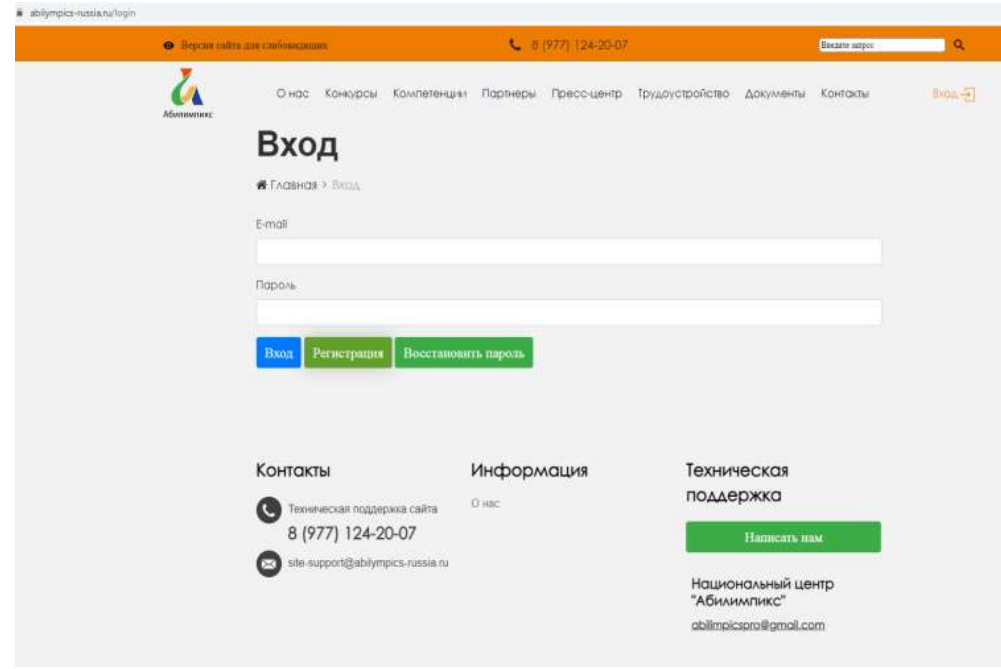

4. В появившемся окне заполнить все данные, придумать пароль, нажать на кнопку «Зарегистрироваться»

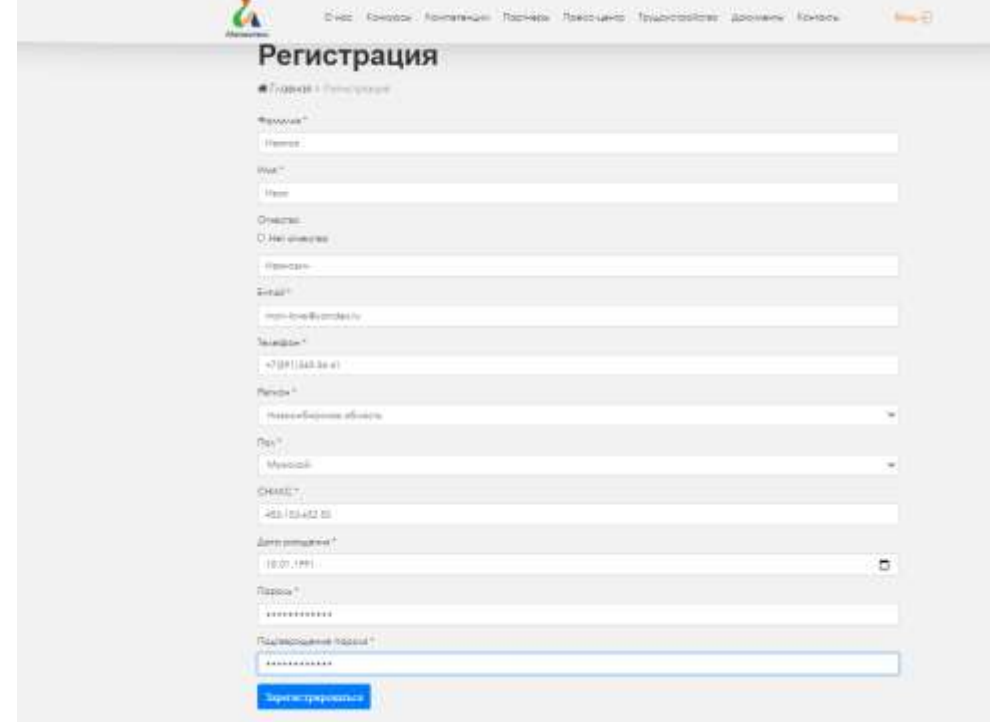

5. На e-mail, указанный в письме придет ссылка для перехода. Необходимо перейти по этой ссылке

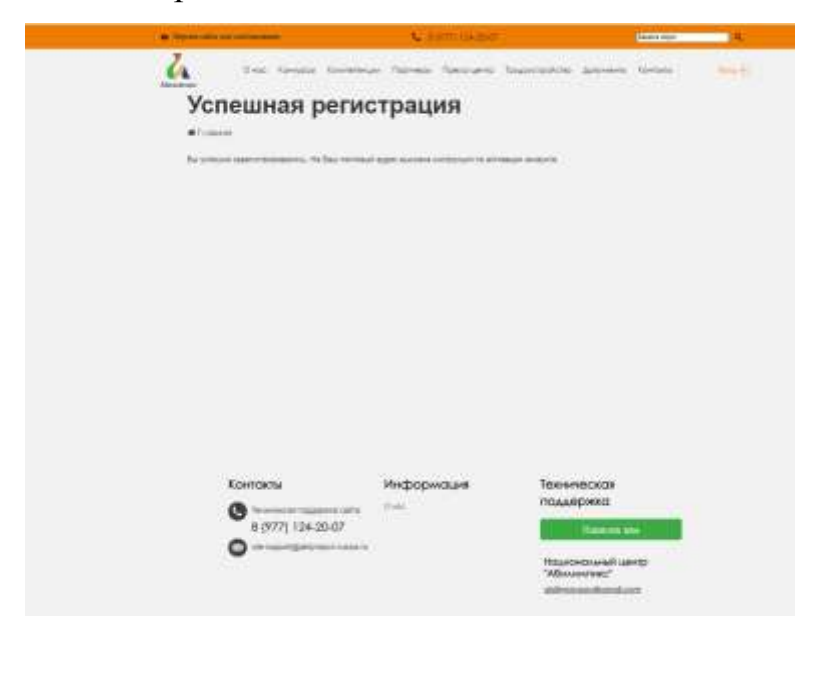

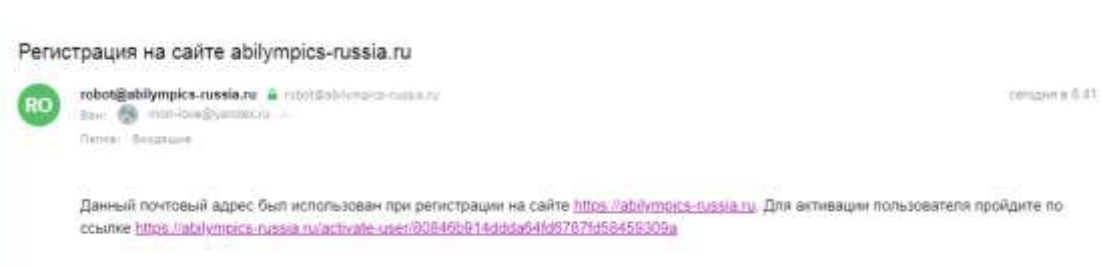

6. При переходе по ссылке появится новое окно. В этом окне необходимо нажать на кнопку «Подать заявку для участия в чемпионате»

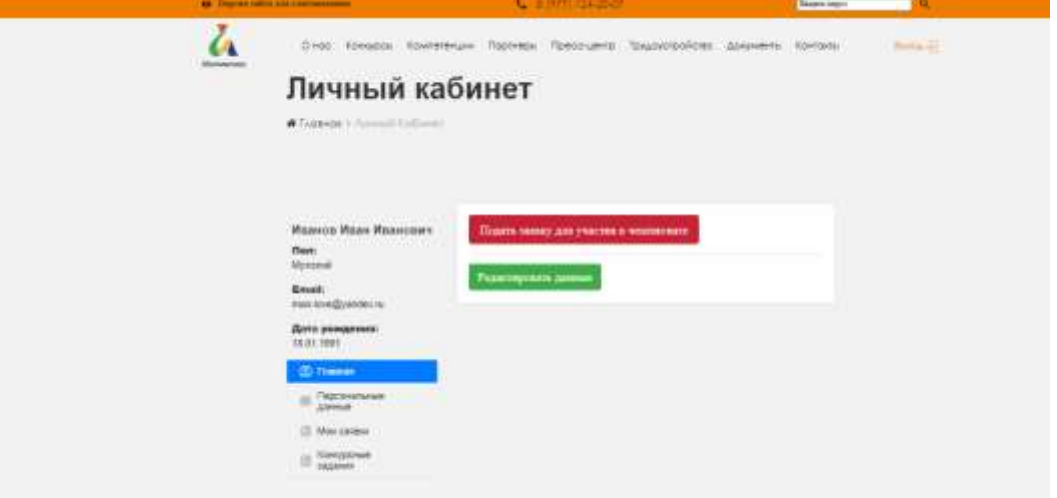

7. Во всплывающем окне выбираем раздел «Эксперт

чемпионата»

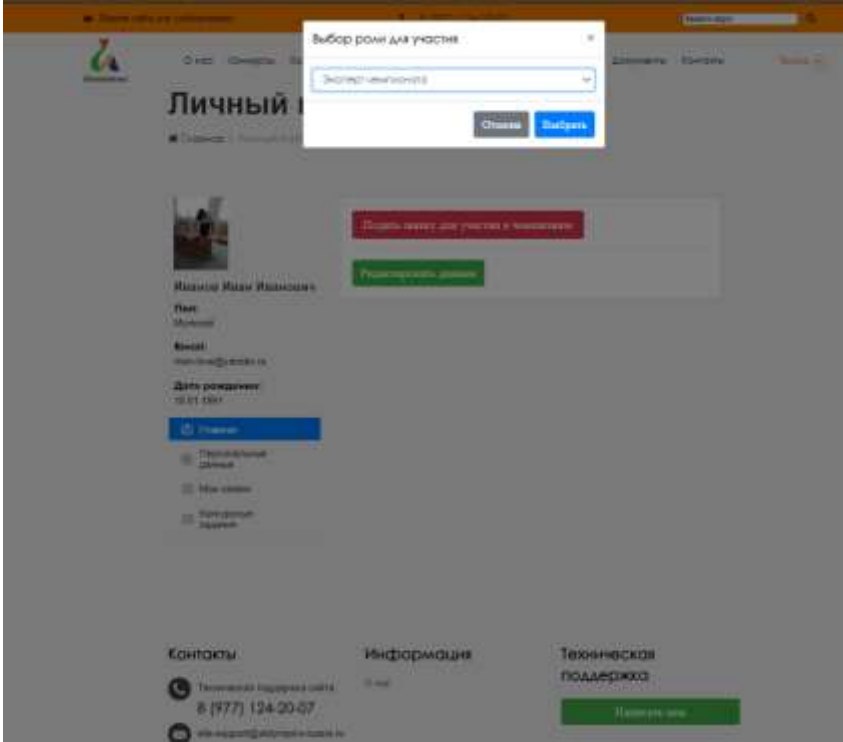

8. В новом окне выбираем 1 пункт и заполняем Личные данные участника и нажимаем кнопку «Сохранить»

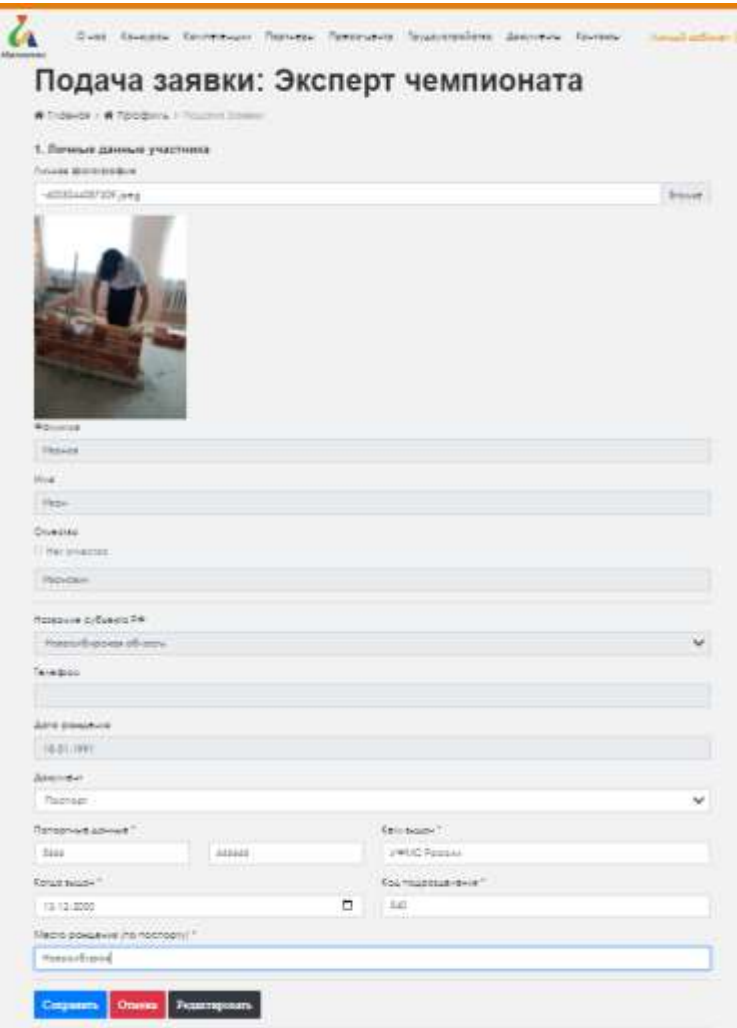

9. По такому же принципу заполняем 2 пункт «Образование» и нажимаем кнопку «Сохранить»

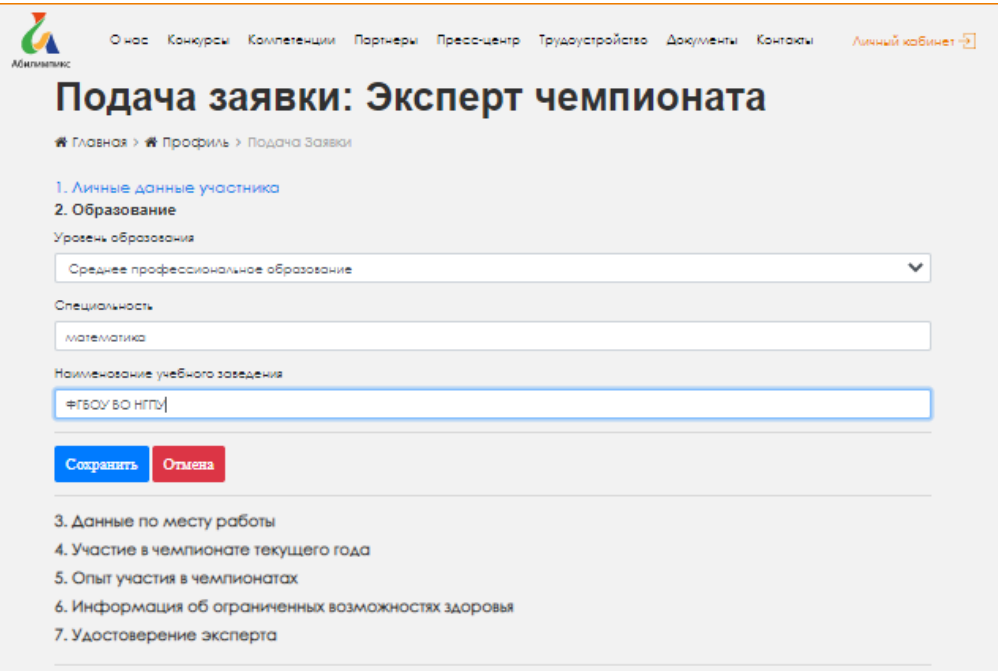

10. Заполняем пункт 3 «Данные по месту работы» и нажимаем кнопку «Сохранить»

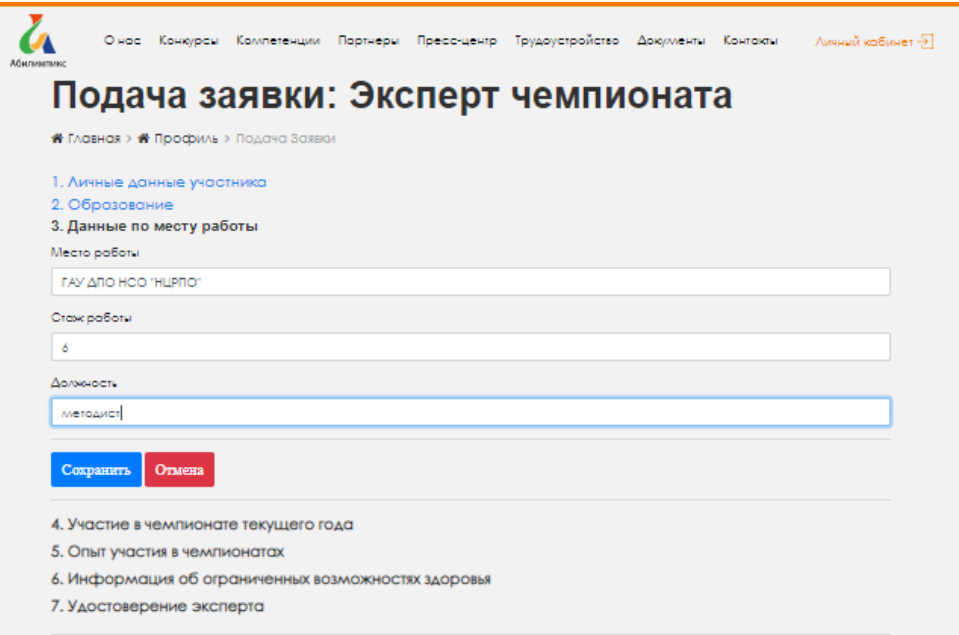

11. Заполняем пункт 4 «Участие в чемпионате текущего года». Нажимаем кнопку «Сохранить»

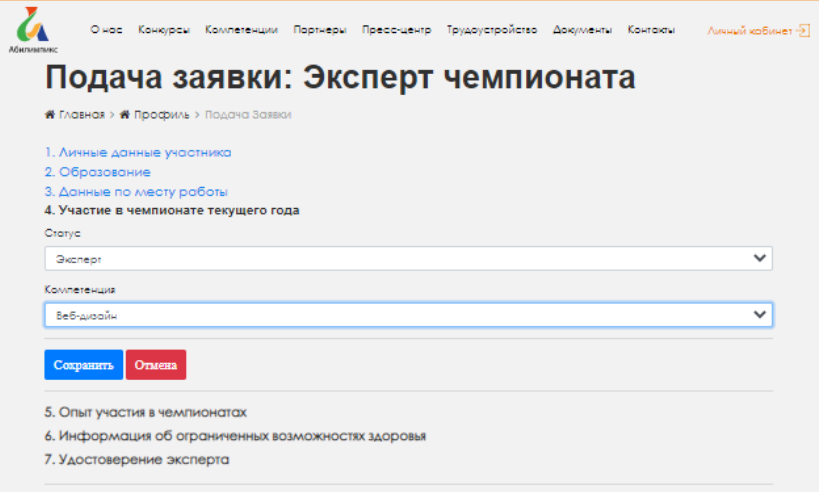

12. Заполняем пятый пункт «Опыт участия в чемпионатах» и нажимаем «Сохранить»

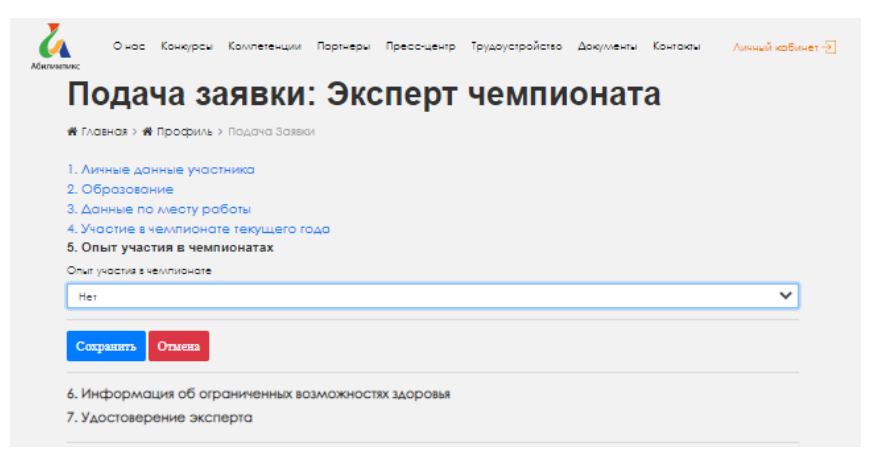

13. Далее заполняем 6 пункт «Информация об ограниченных возможностях здоровья», и нажимаем «Сохранить»

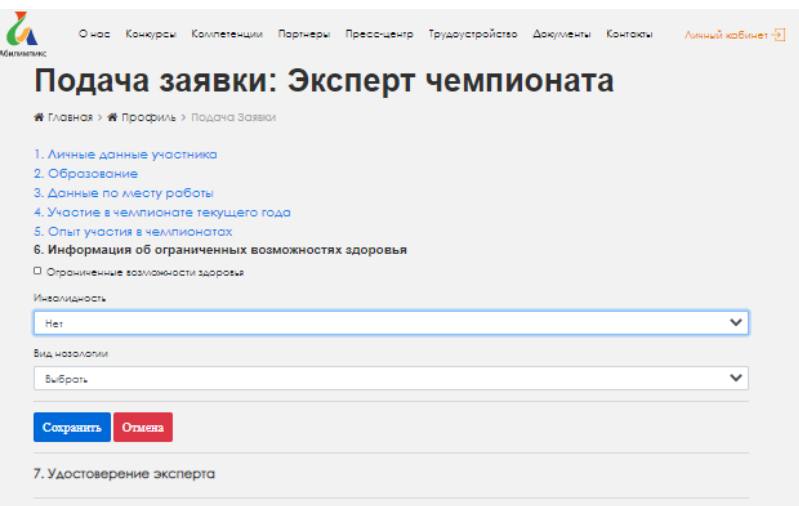

14. 8 пунктом заполняем информацию в пункте «Обучение экспертов». Нажать кнопку «Отправить заявку»

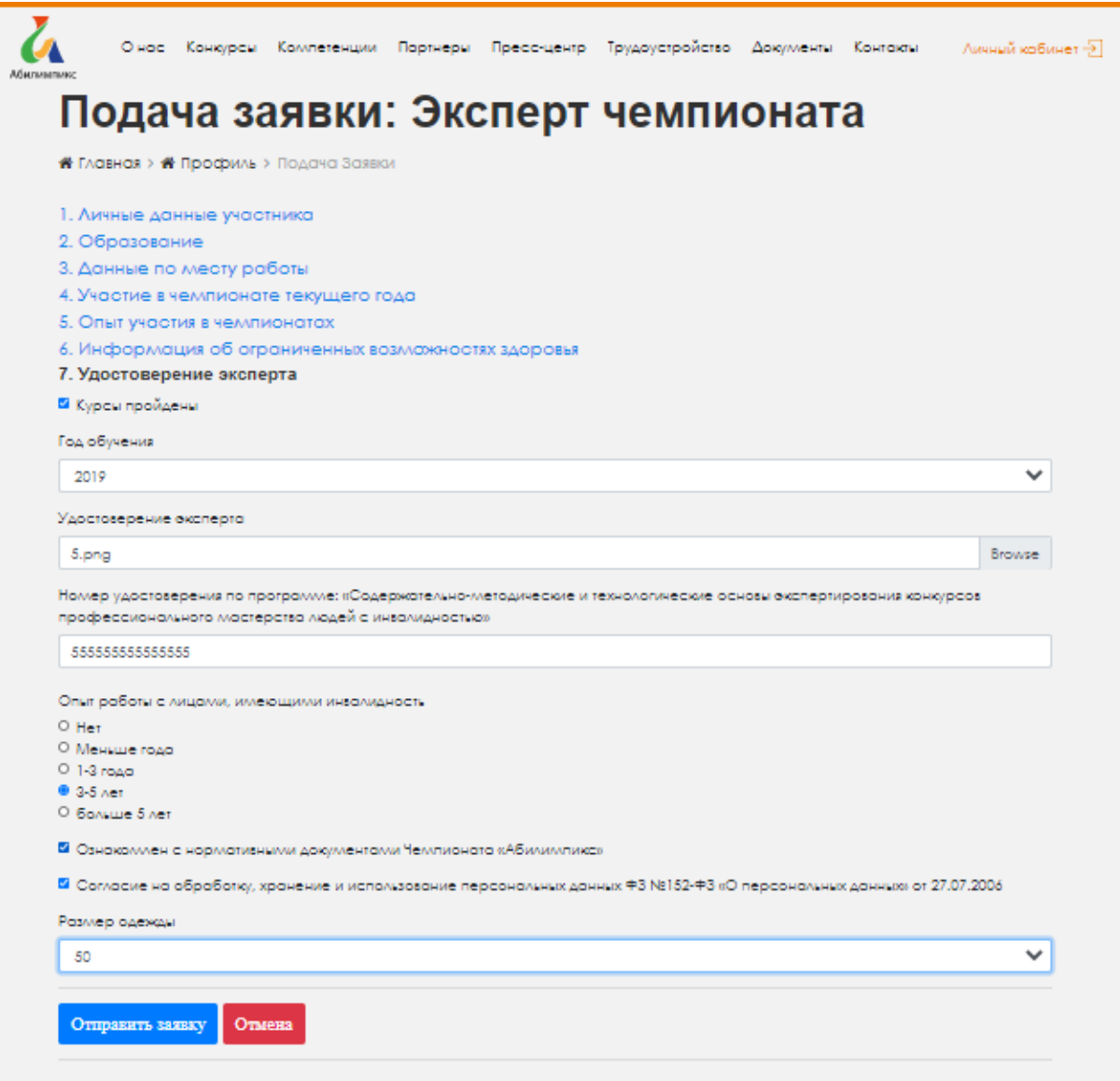

15. При успешном заполнении личного кабинета, откроется новое окно, в меню которого необходимо нажать на кнопку «Мои заявки». Справа в окне будет прописана роль «Эксперт чемпионата». После регистрации необходимо связаться с центром развития движения «Абилимпикс» в Новосибирской области для подтверждения регистрации на сайте Национального центра «Абилимпикс»

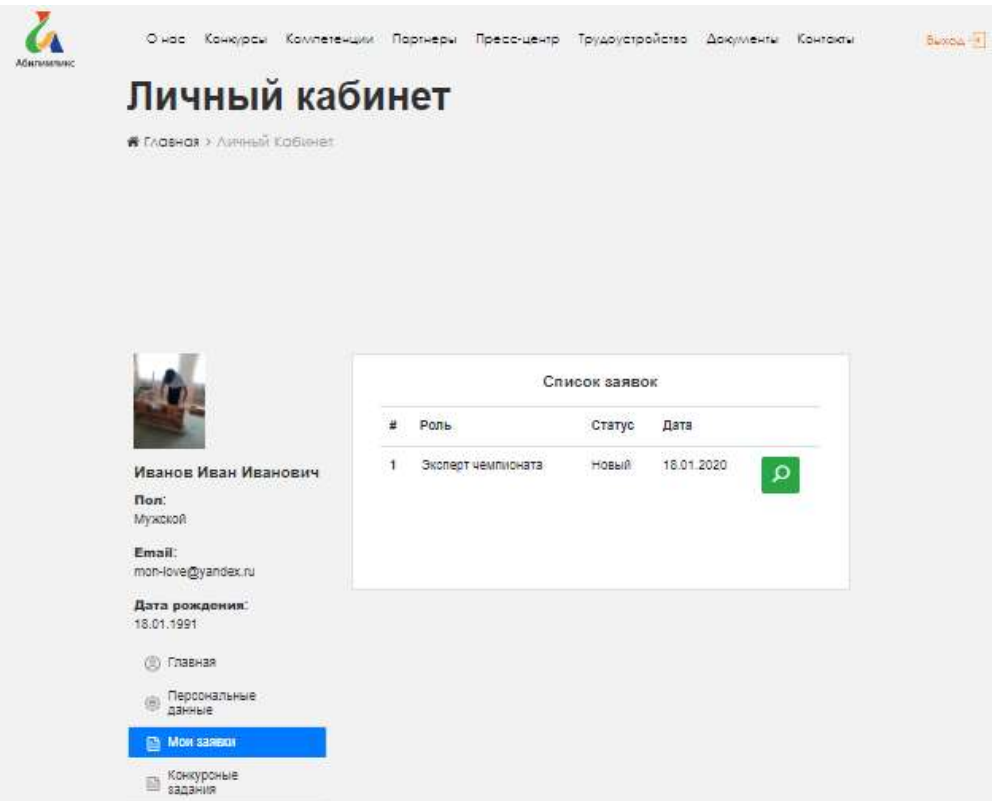

Контакты центра развития движения «Абилимпикс» в Новосибирской области: (383) 315 37 05, e-mail: [metoddttum@mail.ru](mailto:metoddttum@mail.ru)

Монастырёва Любовь Сергеевна, методист